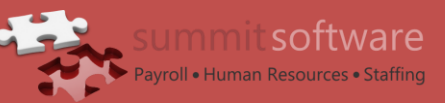

## **ApexConnect Help**

## **Introduction**

Summit's Web Portal is an impressive online tool designed to facilitate the payrolls, manage employees, view documents, and run reports processes. Information is transferred between the web and Apex in real time, meaning your information is guaranteed to be accurate and up to date. **In this manual we will focus on the Payroll Screen**.

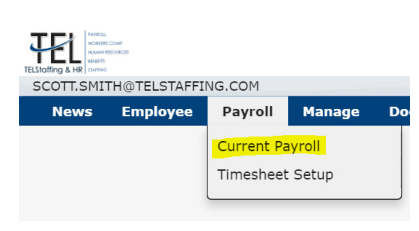

## **Payroll**

The Payroll option on internal & client user taskbars allows users to view, edit, and process payrolls for the client which he or she is logged into. Clicking the Create Payroll button will navigate the user to the Payroll Entry Screen. The style of the payroll screen is based on the format selected by the Admin User in user setup. The style and/or options chosen should reflect the way a client would normally run payroll.

Here are fields available for display:

- a. Show WC Code
- b. Show Job Cost the number of job cost segments is determined by the client setup
- c. Show Tax Frequency
- d. Show Shift
- e. Show Division

f. Salary Splits – When this option is checked the split icon  $\frac{N}{2}$  will show on Salary employees where splits are allowed. When the icon is clicked, the Split Salary pop up box will open.

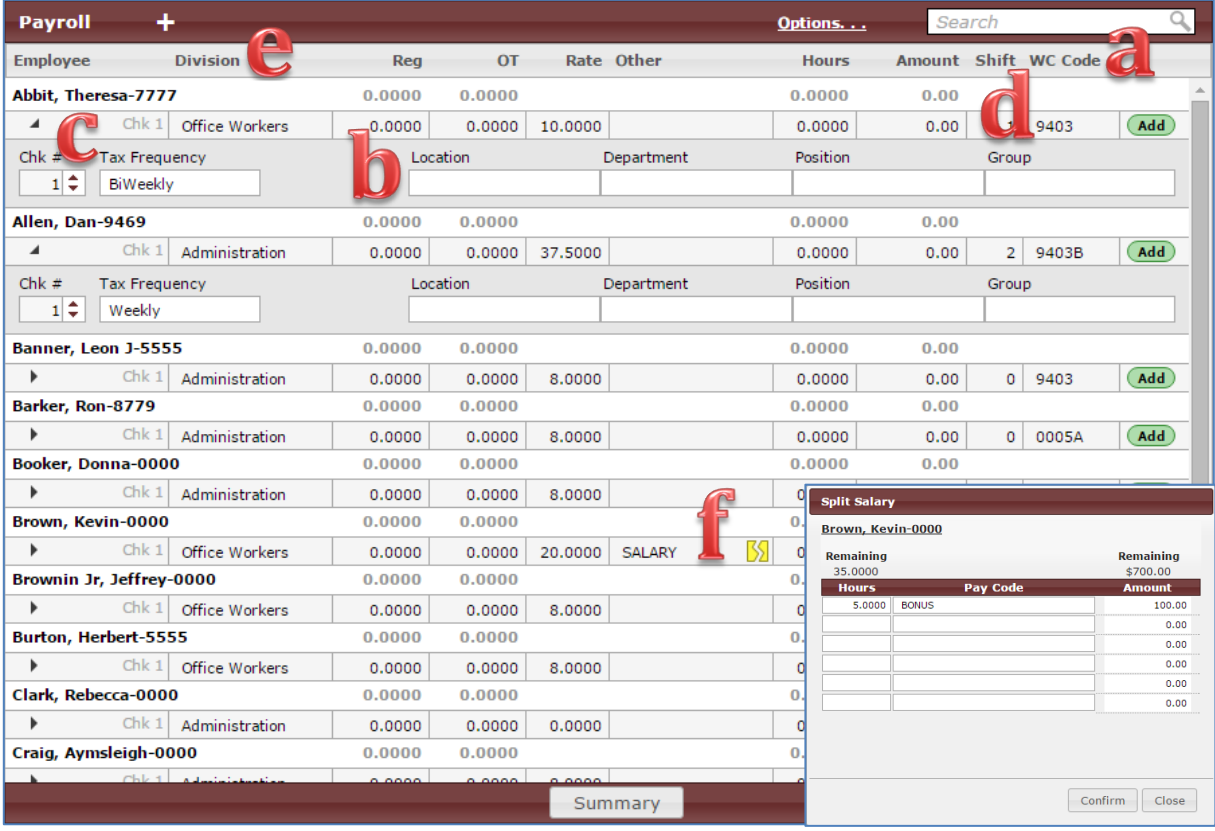

January 4, 2016 **Summit Software** Page 1 ©2016 Summit Software all rights reserved

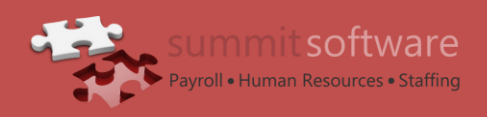

**ApexConnect Help** 

## g. Certified Payroll

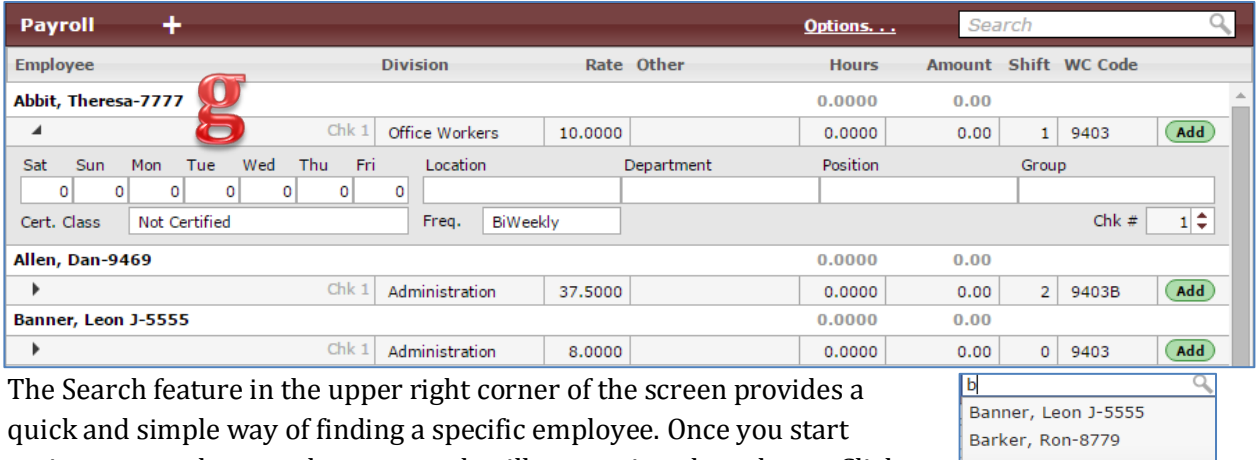

typing, names that match your search will appear in a drop down. Click Enter to populate the screen with that search. To clear the search, delete the text in the search box, and click Enter.

Booker, Donna-0000 Brown, Kevin-0000 Brownin Jr, Jeffrey-0000 Burton, Herbert-5555

There is a new expand/collapse icon. Click on the  $\frac{1}{1}$  icon to expand all employees' payroll information, and then click on the  $\blacksquare$  icon to collapse all employee payroll information. This toggle switch can be used at any time.

The Payroll screen will show; Employee Name, Reg (regular hours), OT (overtime hours), Rate, Other, Hours, Amount, and the Add/Del button. Additional fields are determined based on the setup of the client user. Job Code Segments will show in the expanded area under the employee name. The number of Segments will depend on that clients data. Next to the employee name are the total hours and total amount. To review employee details, click on the employee name and all their details will open in another window.

To make changes to payroll; tab, enter or use the arrow keys to navigate to the desired cell. Then make the corrections, move to the next cell and the changes will automatically save. To add an additional earnings line for an employee, you can click the Add button to create a new line. To remove a pay type for an employee, click the Del button. If an employee only has one pay line, it will not be able to be deleted.